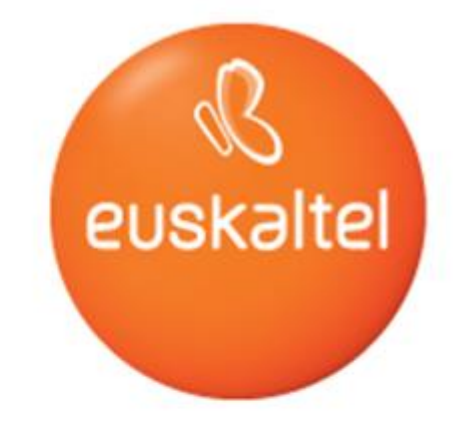

## **REPLAYTEKA**

Erabiltzailearen eskuliburua **REPLAYTEKA-zerbitzua**

**REPLAYTEKA COO** 

**REPLAYTEKA-zerbitzua erabiltzeko eskuliburua**

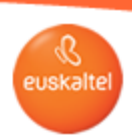

# **Aurkibidea**

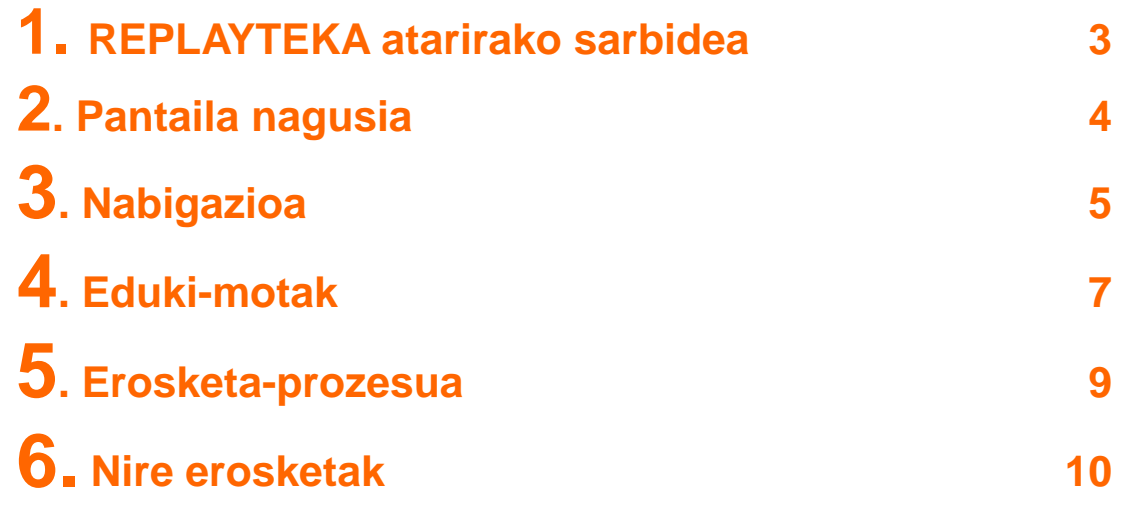

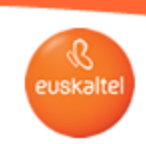

**2. 1. 1717tik kargatzea REPLAYTEKA atarirako sarbidea**

**REPLAYTEKA-zerbitzura sartzeko, zure urrutiko aginteko botoi hau sakatu behar duzu:**

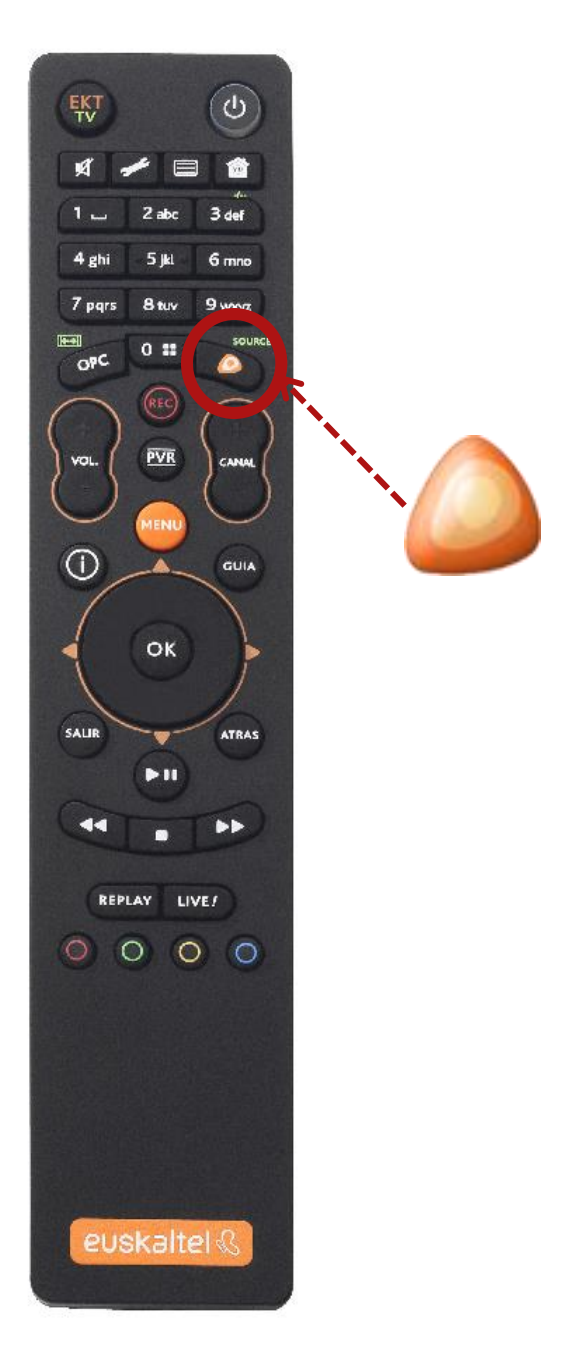

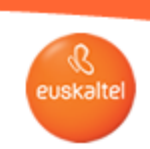

#### **2. 2. 1717tik kargatzea Pantaila nagusia**

**Irudi honetan ikus dezakezu zer itxura izango duen REPLAYTEKA zerbitzuaren pantaila nagusiak:**

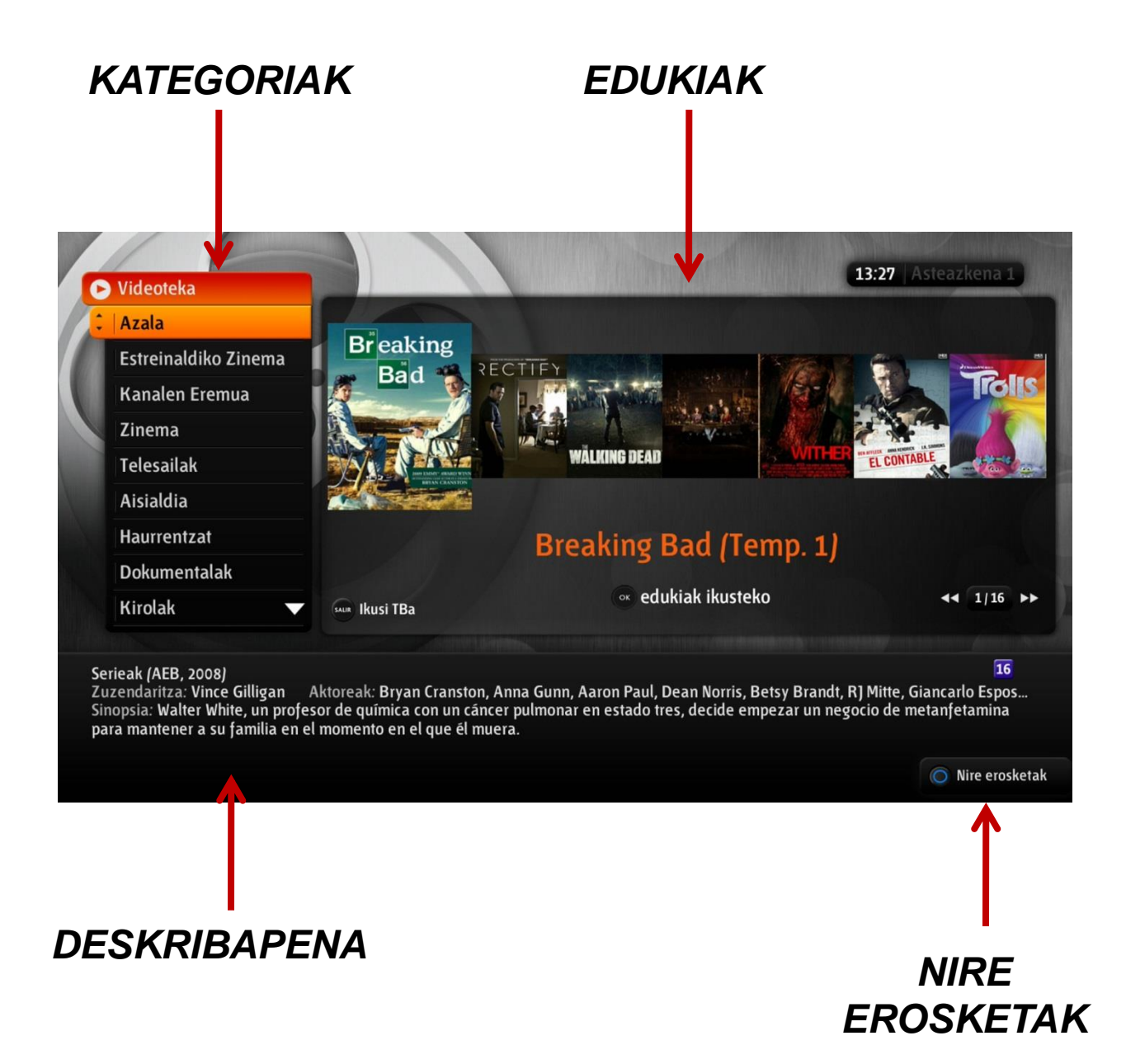

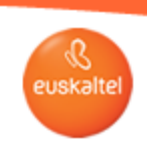

 $\blacksquare \otimes \blacksquare \oplus$ 

#### **2. 3. 1717tik kargatzea Nabigazioa**

**Zure eduki gogokoenak aurkitzeko, kategoria batetik bestera joan zaitezke, urrutiko aginteko "gora eta behera" botoiak erabiliz.**

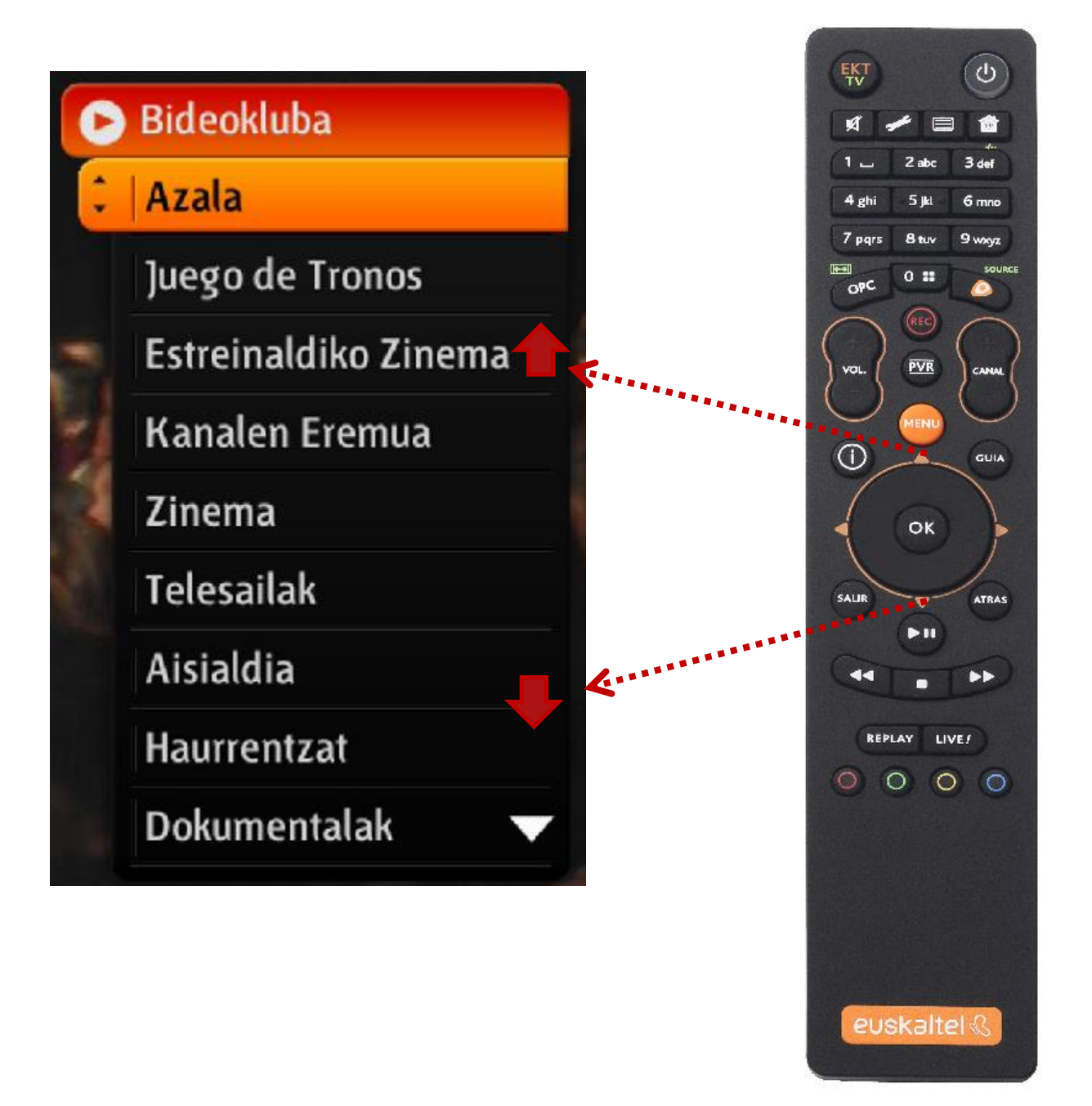

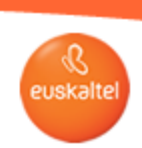

#### **2. 3. 1717tik kargatzea Nabigazioa**

**Nahi duzun kategoria aukeratu ondoren, eskuragarri dauden eduki guztien artean mugi zaitezke, urrutiko aginteko "ezkerrera eta eskuinera" botoiekin. Aukeratutako kategoriaren barruan azpikategoriak badaude, haiek ere agertu egingo dira. Azpikategorietako edukira sartzeko, sakatu OK tekla.**

**TRUKO BAT: Azkarrago mugitzeko katalogoan, sakatu aginteko vv teklak. Hartara, atzera eta aurrera egingo duzu, edukiak zazpinaka bistaratuz**

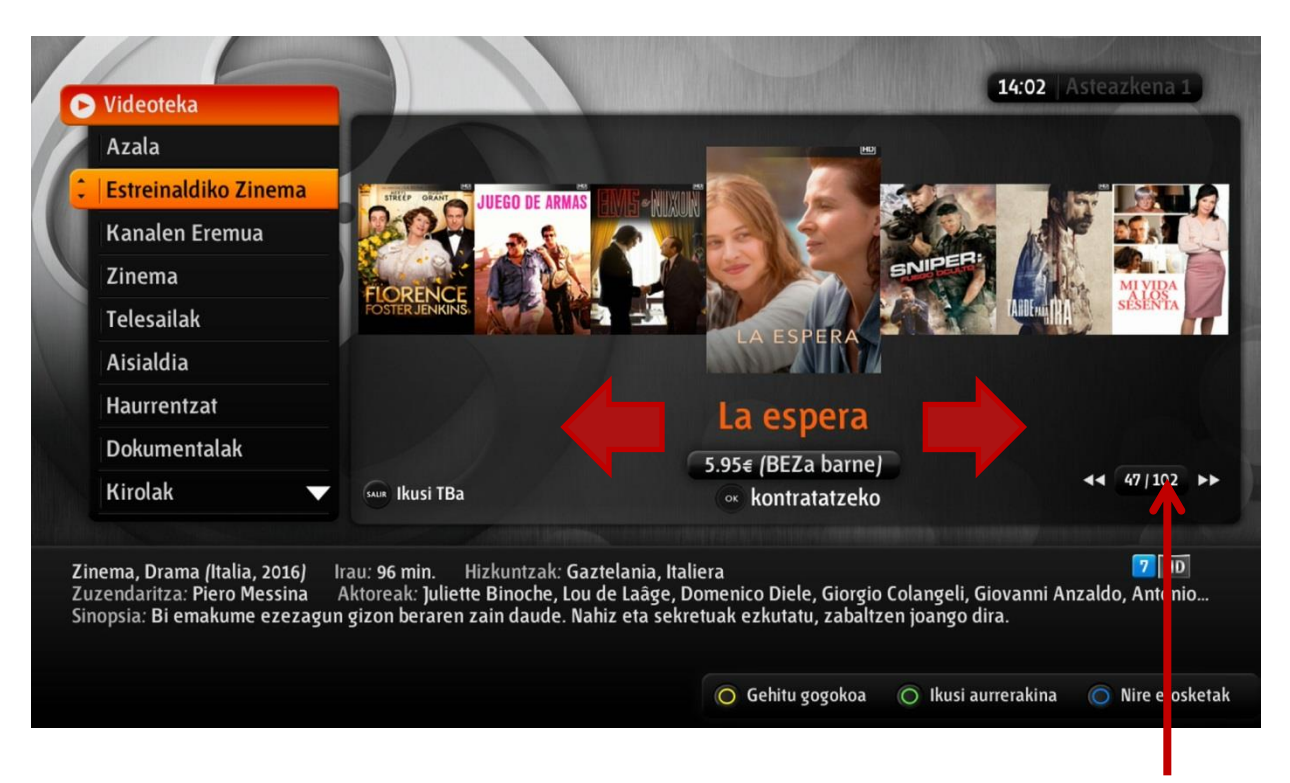

#### *Honetarako balio dizu kontagailu honek: karpetan zenbat eduki dauden eta totalarekiko zer posiziotan zauden jakiteko*

**Eta gogoratu: REPLAYTEKAtik irten eta zuzeneko saiora itzultzeko, aski duzu aginteko SALIR tekla sakatzea**

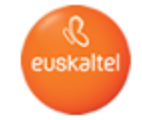

### **2. 4. 1717tik kargatzea Eduki-motak**

**Eskuragarri dauden edukien artean, hauek izango dituzu:**

• **Zure harpidetzaren barruko doako edukiak: Urrutiko aginteko OK botoia sakatuta erreproduzitu ahal izango dituzu.**

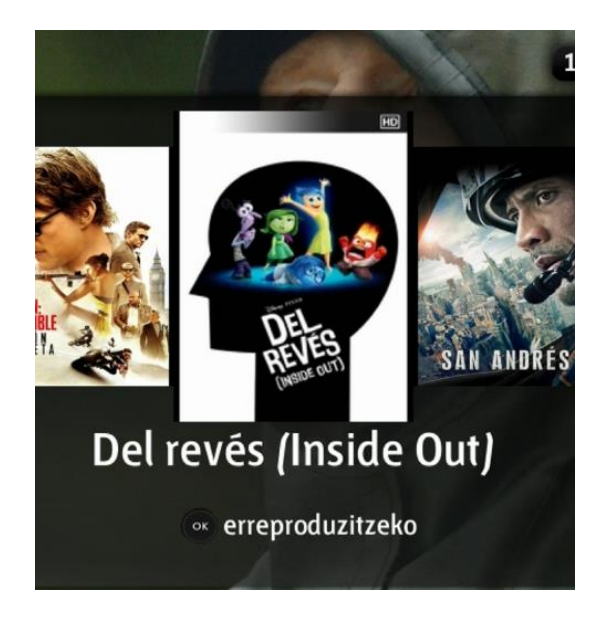

• **Ordainpeko edukia: Ordainpeko eduki bat nabarmentzen baduzu, haren prezioa bistaratuko da behean.**

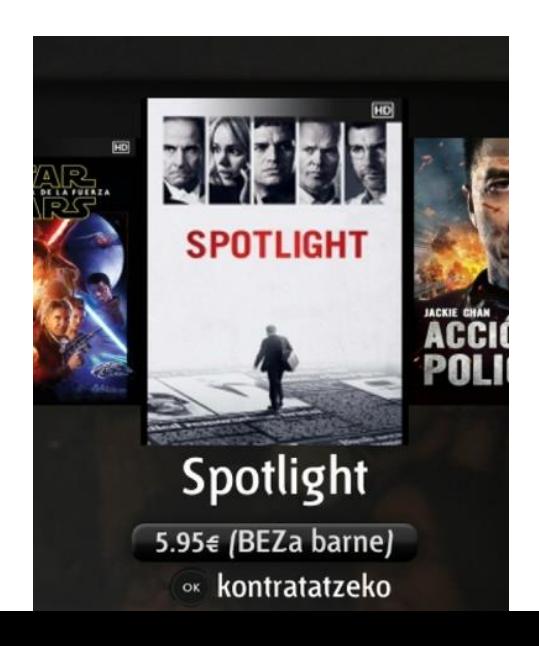

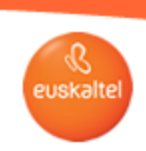

 $\blacksquare \otimes \blacksquare \oplus$ 

### **2. 4. 1717tik kargatzea Eduki-motak**

•**Zure harpidetzan sartzen ez diren edukiak: Ezingo dituzu eduki horiek erreproduzitu. Zure harpidetzan sartzen ez den poster bat nabarmentzen baduzu, mezu bat bistaratuko zaizu, hau dioena: "Produktu hau ez da sartzen zure harpidetzan".**

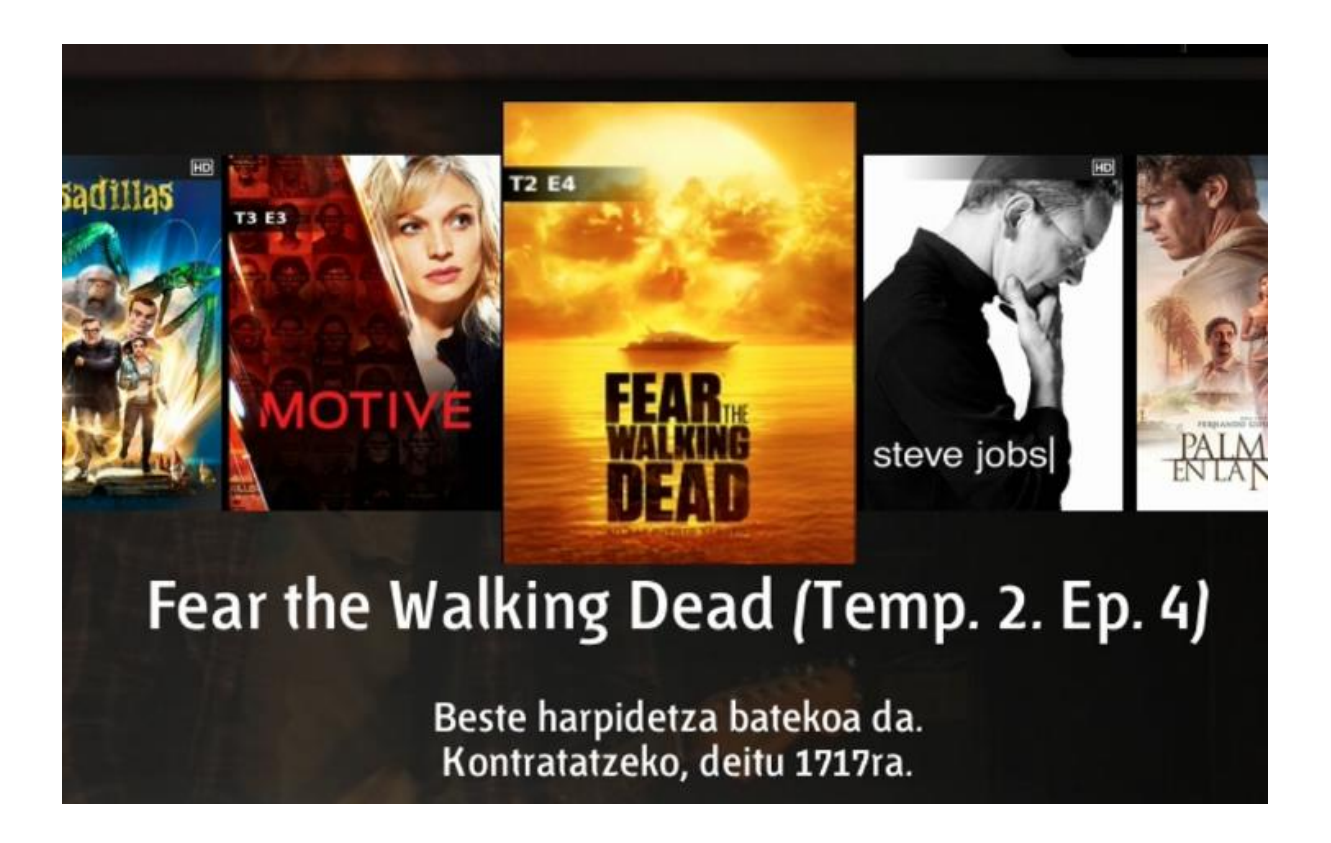

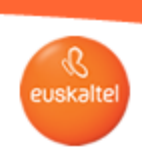

## **2. 5. 1717tik kargatzea Erosketa-prozesua**

**Ordainpeko edukietako bat erosi nahi baduzu, nabigatu hura dagoen lekuraino. Edukiaren gainean jartzen zarenean, haren prezioa bistaratuko zaizu. Urrutiko agintearen OK botoia sakatu ondoren, erosketa-prozesuarekin hasiko zara. OK botoia sakatu ondoren, erosketa egiaztatzeko leiho bat bistaratuko zaizu, edukiaren izenburua eta prezioa jasotzen dituena.**

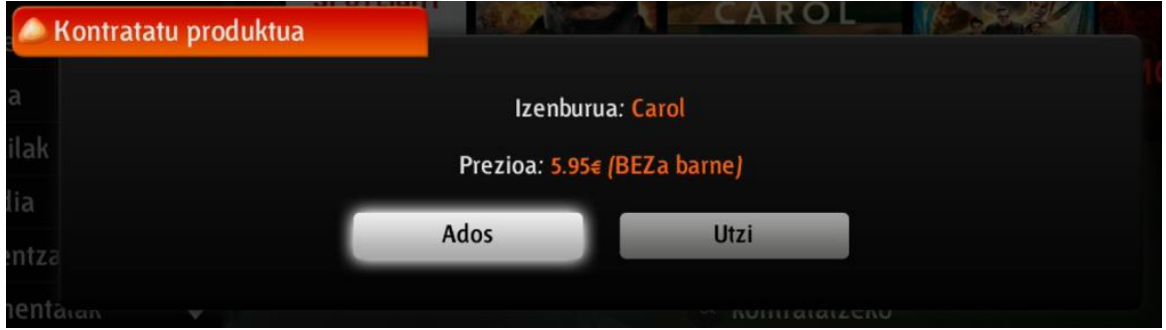

**Onartzen baduzu, eta doikuntza-menuan erosketa-babesa gaitua baduzu, sistemak PINa eskatuko dizu erosketa egiteko. PINa zuzena bada, erosketa-prozesua bukatu egingo da. Mezu bat bistaratuko zaizu, erosketa ondo egin dela jakinarazteko, eta, ordutik aurrera, edukia ikusi ahal izango duzu.**

**PINa zuzena ez bada edo erosketa-prozesuan erroreren bat izan bada, jakinarazpen bat bistaratuko zaizu, zer gertatu den adierazten duena.**

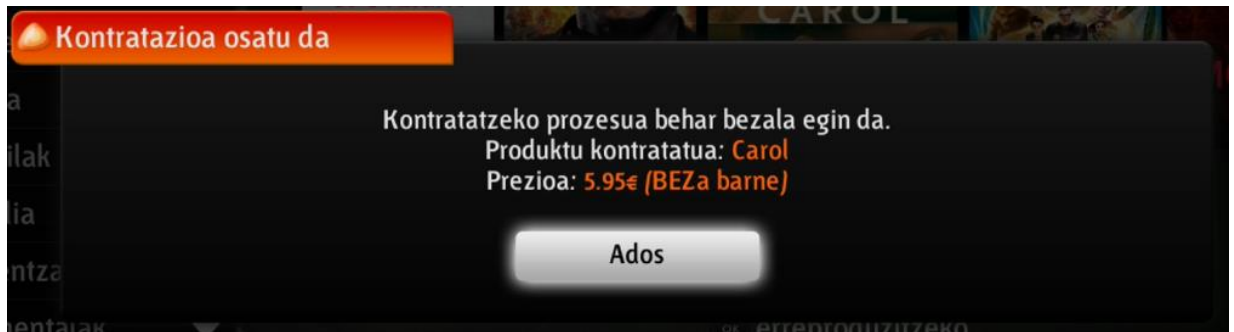

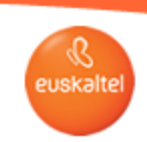

#### **2. 6. 1717tik kargatzea Nire erosketak**

**Urrutiko agintean botoi urdina (Nire erosketak) sakatuta, egindako erosketak kudeatzeko atarira sar zaitezke.**

**Erosi dituzun edukien zerrenda bat bistaratuko zaizu, eta haien kontratazio-eguna, prezioa eta iraungitze-data ere ikusgai izango dituzu.**

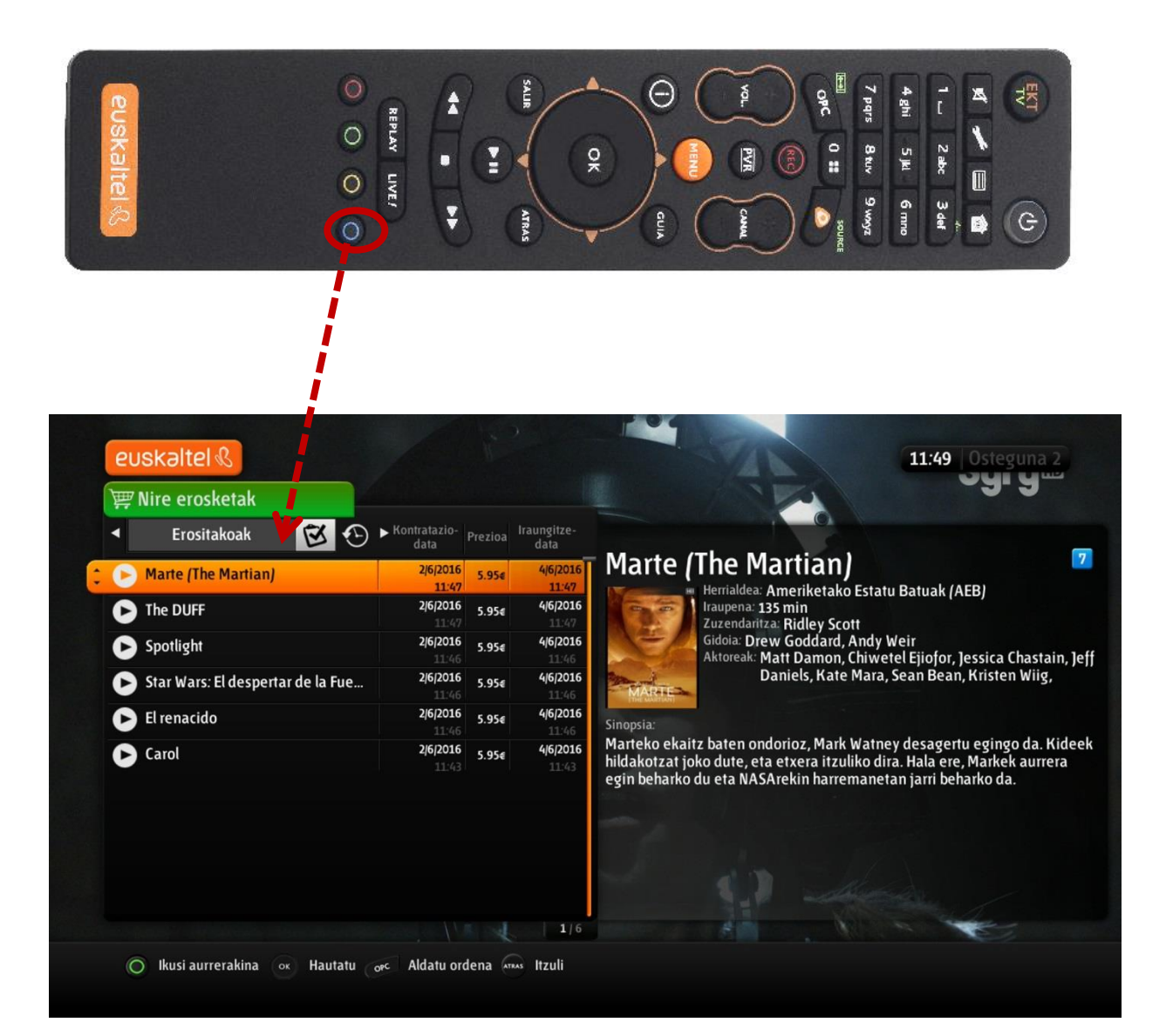

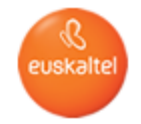

# **2. 6. 1717tik kargatzea Nire erosketak**

**"Nire erosketak" atarian, azken asteetan erositako edukien erregistro historikoa ere izango duzu.**

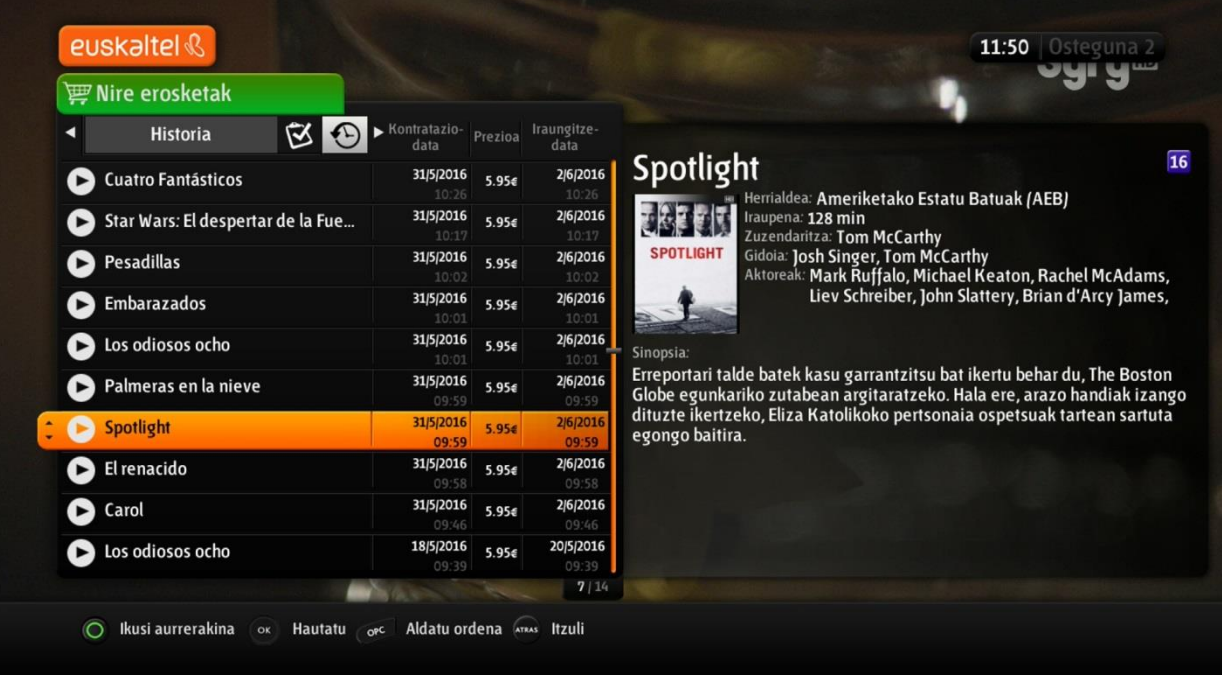